# Beknopte handleiding bij de macro voor de berekening van de verminderingen

## **1. Inleiding**

Vooraleer de macro te kunnen gebruiken moet u dit model voor het tekstverwerkingsprogramma MS-Word (vanaf versie 97) opslaan op het eigen werkstation. Daartoe klikt u op het icoontje met de rechtermuisknop en selecteert u "doel opslaan als" met een bestemming naar uw keuze.

Eens het bestand op uw harde schijf is opgeslagen opent u het met MS-Word.

Een blanco pagina verschijnt.

Opgelet : om met deze macro te kunnen werken moet de instelling van uw macrobeveiliging "gemiddeld" of "laag" zijn (vanaf Word 97). U krijgt toegang tot deze instellingen door in de werkbalk op "Extra" te klikken, vervolgens op het submenu "Macro" en dan op "Beveiliging"

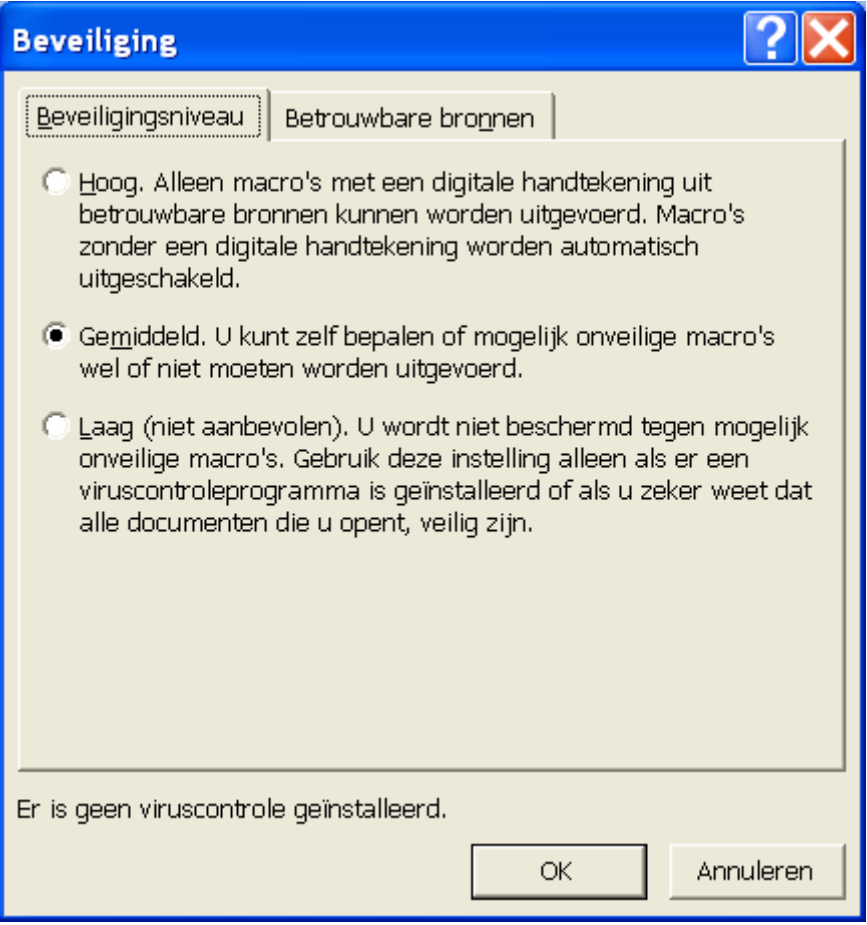

U kiest dan "gemiddeld" of "laag".

### **2. De macro opstarten**

U opent de macro door de toetsencombinatie Alt+F8 te gebruiken. Het volgende scherm verschijnt :

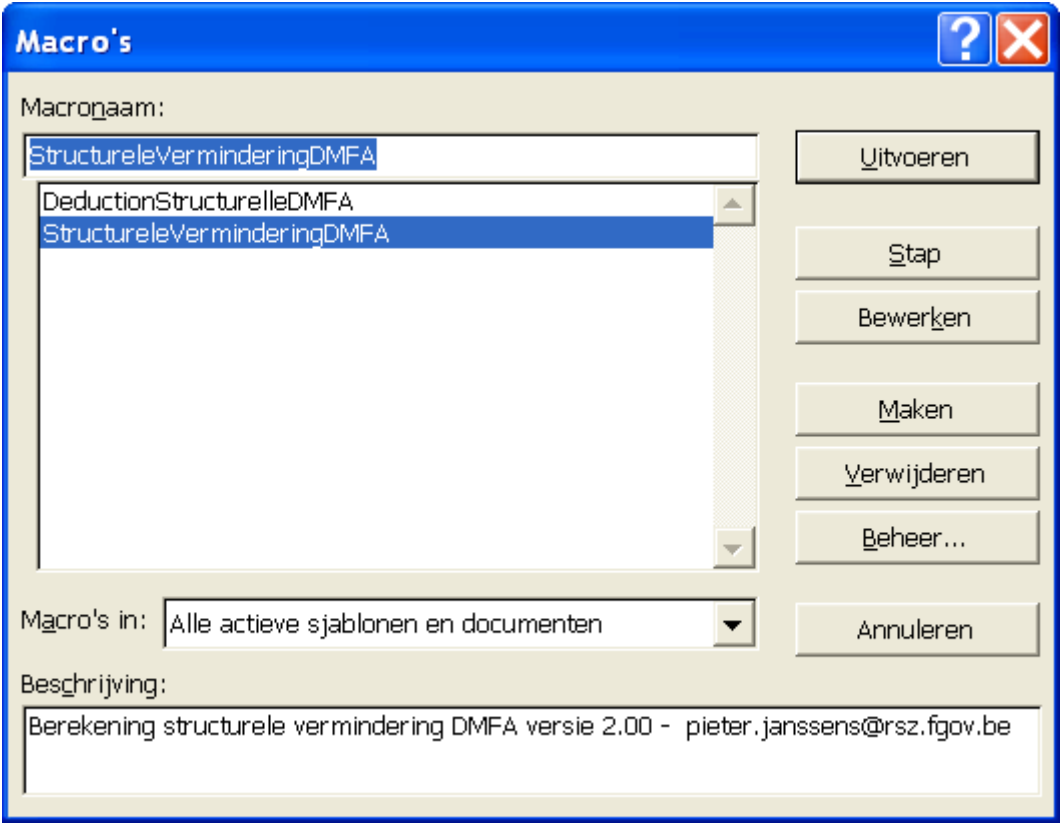

U krijgt een lijst met de beschikbare macro's. Ook de macro's die reeds vroeger in Word waren opgenomen verschijnen in de lijst.

Om de Nederlandstalige versie van het berekeningsprogramma te openen duidt u "StructureleVerminderingDMFA" aan en klikt u op "Uitvoeren".

# **3. De verminderingen berekenen**

Het beginscherm verschijnt :

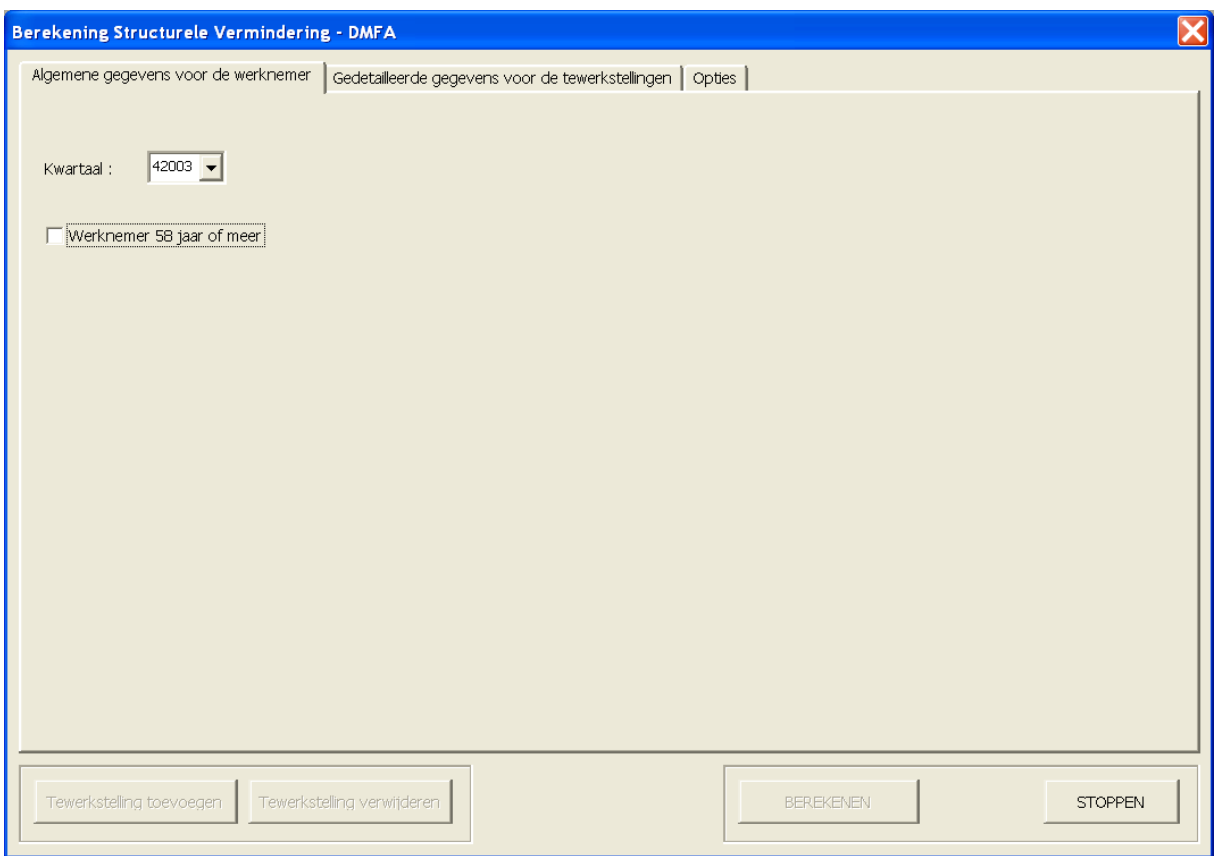

Hier kan u kiezen voor welk kwartaal u de berekening wil uitvoeren. Indien de werknemer 58 jaar of ouder is (enkel van toepassing voor 2003), vinkt u dit aan.

Klik vervolgens op de tab "Gedetailleerde gegevens voor de tewerkstellingen" om de eigenlijke berekening te starten.

Eerst dient u de werknemerscategorie voor deze tewerkstelling te bepalen. Zonder dit gegeven is een berekening onmogelijk. Klik op het pijltje om de klaplijst te openen en selecteer het type. Dit verschilt naar gelang het kwartaal dat u gekozen heeft.

#### A. Berekening tot en met het 4<sup>de</sup> kwartaal 2003

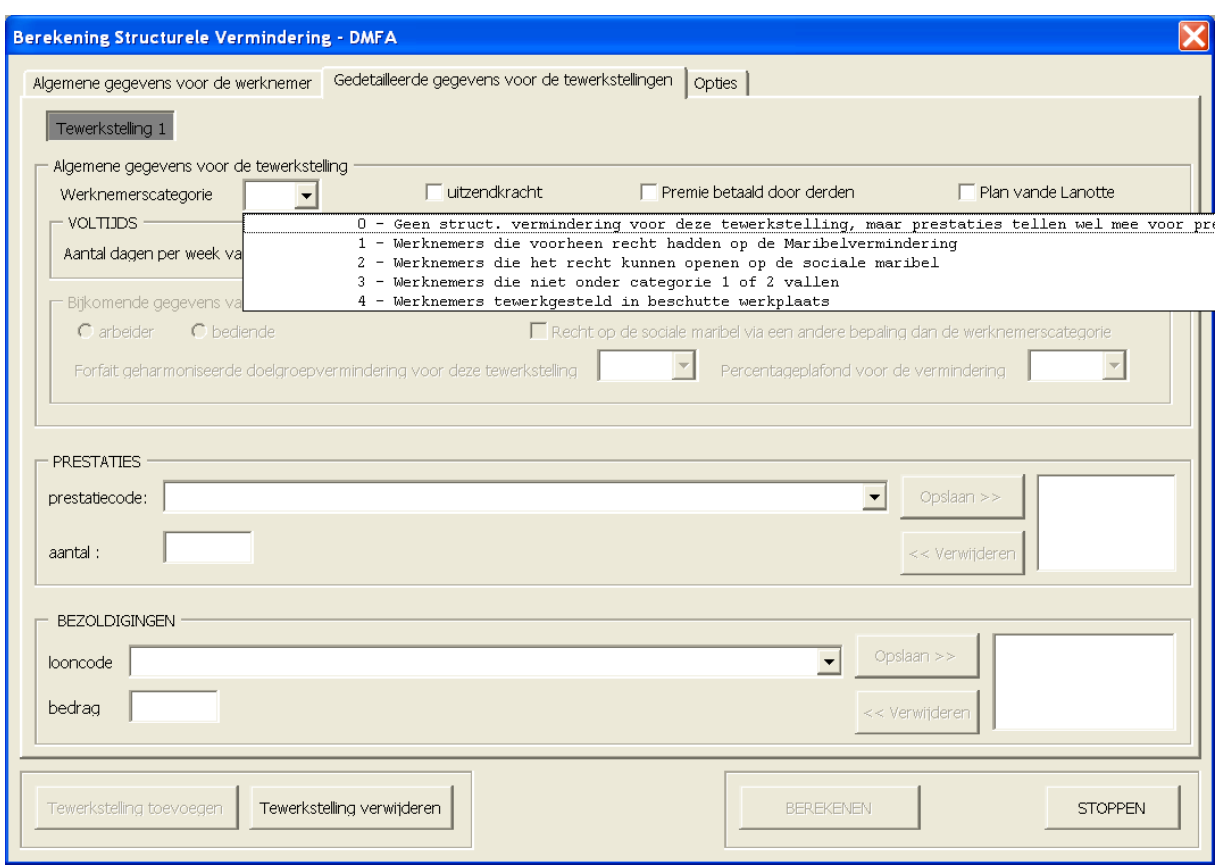

Categorie 0 : een tewerkstelling die geen recht geeft op de structurele vermindering, maar wel wordt gebruikt voor het bepalen van de factor µ,

Categorie 1 : een tewerkstelling als handarbeider binnen een werkgeverscategorie die in het vierde kwartaal 1998 het recht opende op de maribelvermindering (maar niet op de sociale maribel),

Categorie 2 : een tewerkstelling die het recht opent op sociale maribel,

Categorie 3 : alle andere tewerkstellingen die onderworpen zijn aan alle socialezekerheidsregelingen.

Categorie 4 : een tewerkstelling als werknemer van een beschutte werkplaats.

In voorkomend geval duidt u ook aan of de tewerkstelling als uitzendkracht gebeurde, of er voor dit kwartaal een premie was die uitbetaald werd door een derde en of de werknemer voor dit kwartaal genoten heeft van een vermindering "Plan Vande Lanotte".

Eens dit is ingevuld kan u verder gaan met de gegevens voor de tewerkstelling.

#### B. Berekening vanaf het 1<sup>ste</sup> kwartaal 2004

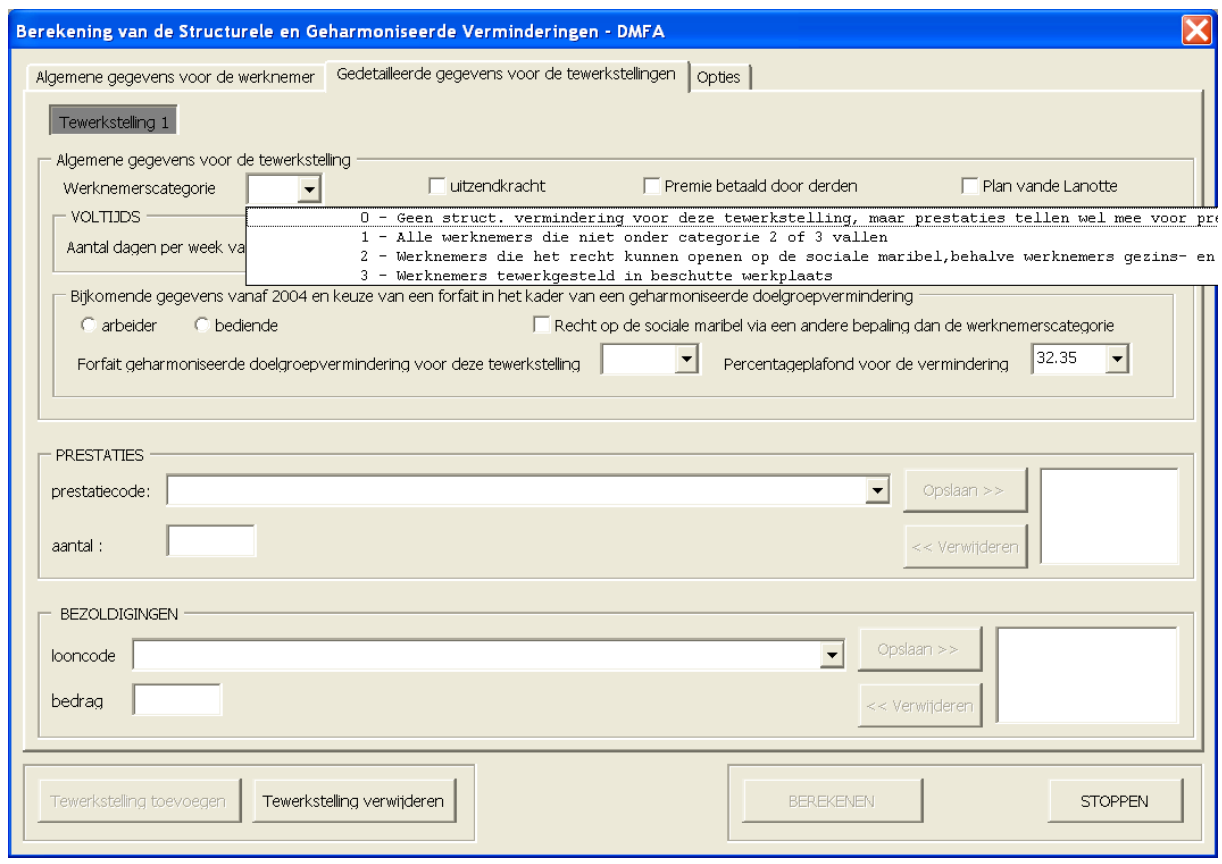

Categorie 0 : een tewerkstelling die geen recht geeft op de structurele vermindering, maar wel wordt gebruikt voor het bepalen van de factor µ,

Categorie 1 : een tewerkstelling als werknemer niet behorend tot categorie 2 of 3,

Categorie 2 : een tewerkstelling als werknemer die het recht kan openen op sociale maribel met uitzondering van werknemers die ressorteren onder het paritair comité voor gezins- en bejaardenhulp en werknemers in een beschutte werkplaats,

Categorie 3 : een tewerkstelling als werknemer in een beschutte werkplaats.

Voor tewerkstellingen van werknemers die ressorteren onder het paritair comité voor gezinsen bejaardenhulp kiest u categorie 1 maar vinkt u bijkomend het vakje "Recht op de sociale maribel via een andere bepaling dan de werknemerscategorie" aan.

In voorkomend geval duidt u ook aan of de tewerkstelling als uitzendkracht gebeurde, of er voor dit kwartaal een premie was die uitbetaald werd door een derde en of de werknemer voor dit kwartaal genoten heeft van een vermindering "Plan Vande Lanotte".

Eens dit is ingevuld kan u verder gaan met de gegevens voor de tewerkstelling.

### *3.1 Voor een voltijdse tewerkstelling*

Vul eerst het aantal dagen per week van het arbeidsstelsel in.

Vanaf het 1<sup>ste</sup> kwartaal 2004 dient u een aantal bijkomende gegevens te vermelden. U moet aanduiden of het om een tewerkstelling gaat als arbeider of als bediende. Ook moet u het percentageplafond (het maximum percentage aan patronale bijdrage dat in aanmerking komt voor de vermindering) aanduiden. Voor de meeste werknemers die aan alle sectoren van de sociale zekerheid onderworpen zijn is dit 32,35%.

Indien de werknemer voor deze tewerkstelling ook recht geeft op een vermindering in het kader van de geharmoniseerde doelgroepverminderingen dient u bijkomend het toepasbare basisforfait aan te duiden.

De volledige beschrijving van de verminderingen kan u terugvinden in de administratieve instructies, deel 4. Deze instructies zijn eveneens terug te vinden op de portaalsite van de sociale zekerheid.

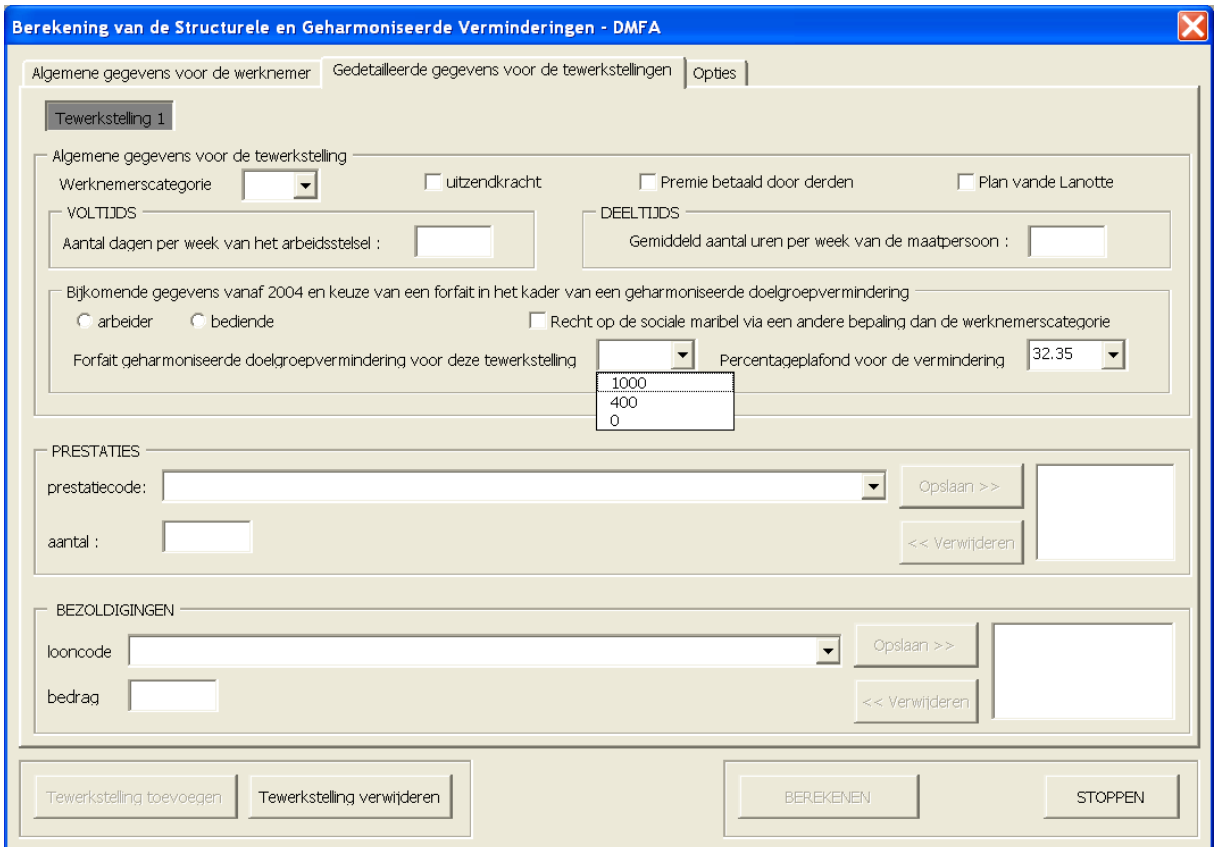

Vul de prestatiecode in. U kan dit op twee manieren doen :

- ofwel vult u zelf de code in (b.v. 1) en duwt u op "enter"
- ofwel maakt u gebruikt van de klaplijst

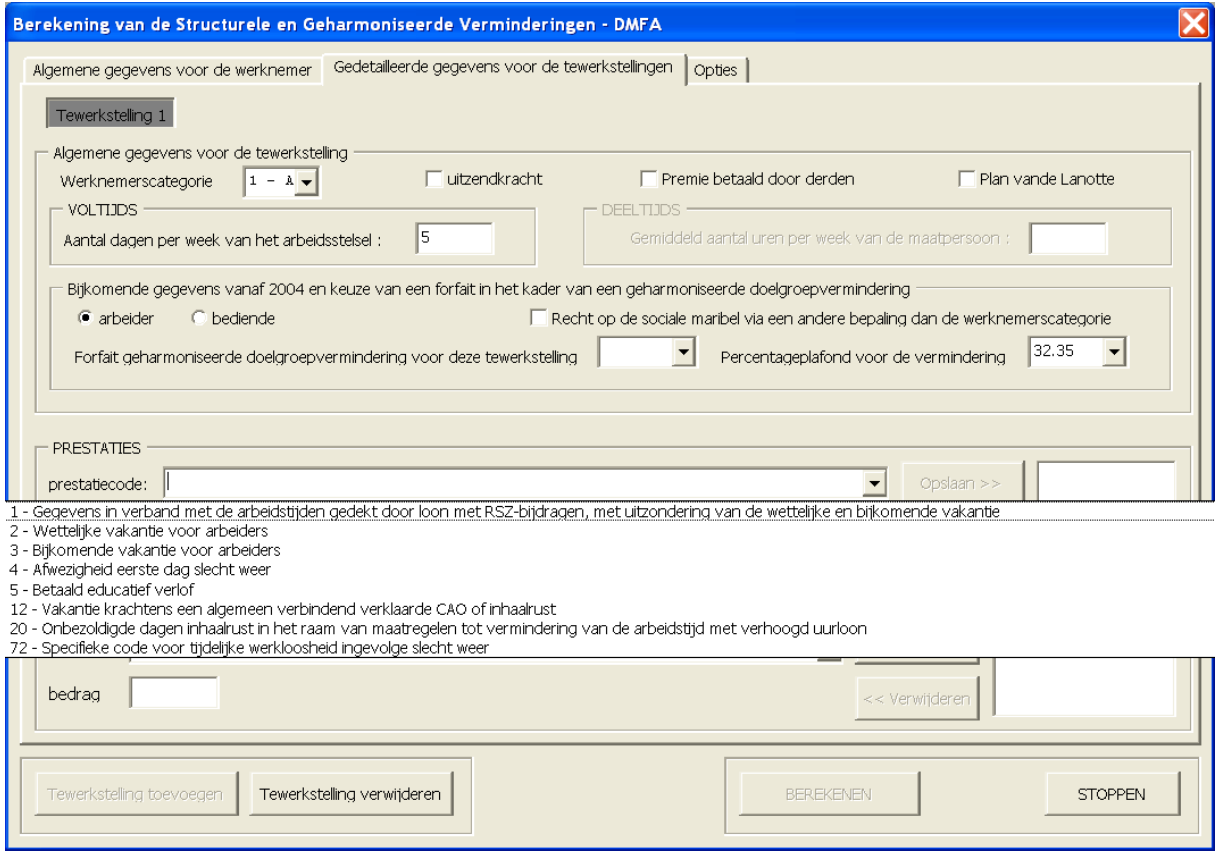

U kiest dan de juiste code.

Indien u kiest om alleen de code in te vullen mag u uitsluitend de codes gebruiken die opgenomen zijn in het klapmenu. Andere prestatiecodes worden immers niet in aanmerking genomen voor de berekening van de vermindering.

Daarna vult u het aantal dagen in voor deze prestatiecode in het vakje "aantal".

Als u op "enter" drukt worden deze toegevoegd in het rechtervak.

U kan ook klikken op "Opslaan >>".

In het rechtervak verschijnt dan de code en de ingegeven waarde.

Indien er meerdere prestatiecodes zijn voor deze tewerkstelling herhaalt u deze werkwijze tot alle aan te geven prestatiecodes zijn ingevuld.

Nadat u de prestaties hebt ingevuld kan u verder gaan met de bezoldigingen. De werkwijze is gelijklopend met de prestaties.

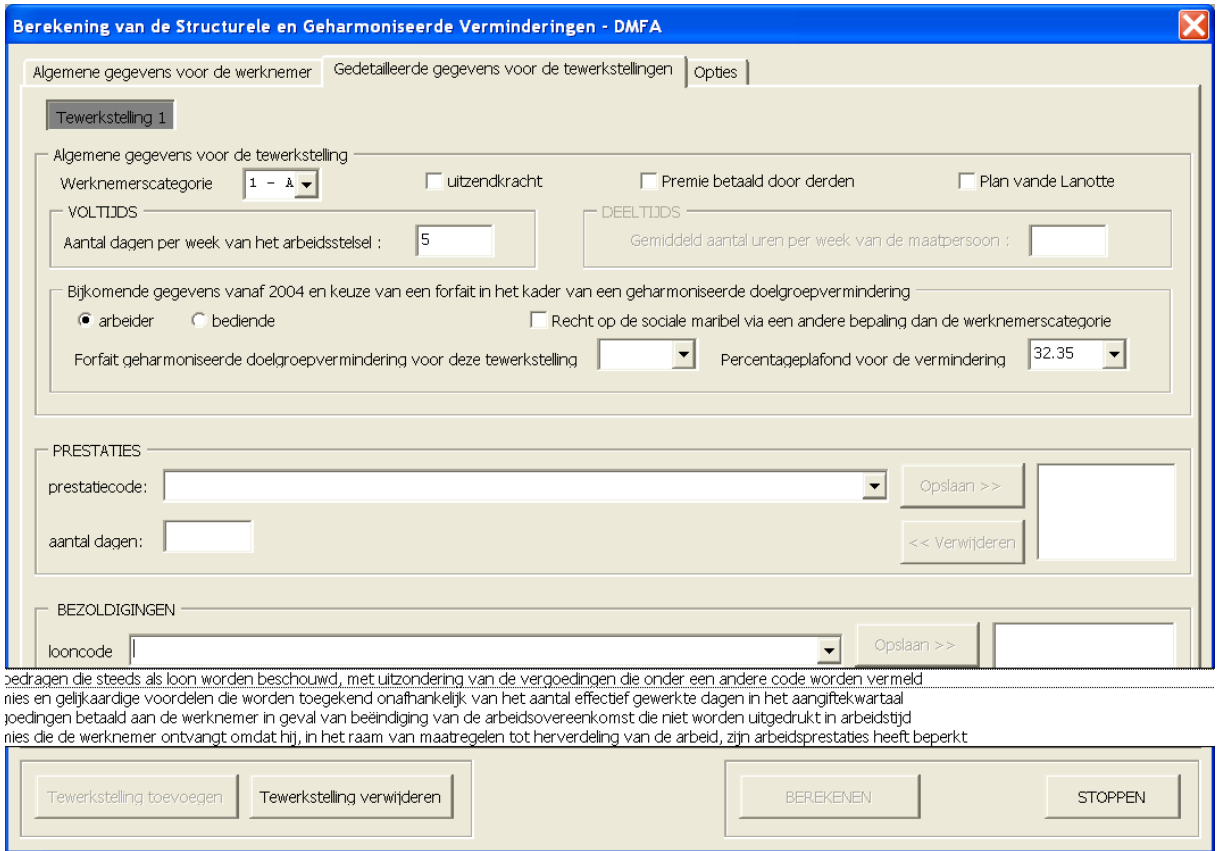

Ook hier kan u ofwel alleen de code gebruiken, ofwel gebruik maken van de klaplijst. Ook hier geldt de beperking dat enkel de mogelijkheden aangeboden in de klaplijst kunnen gebruikt worden, de andere looncodes worden immers niet in aanmerking genomen voor de berekening.

Op de volgende pagina vindt u een voorbeeld van een ingevuld scherm :

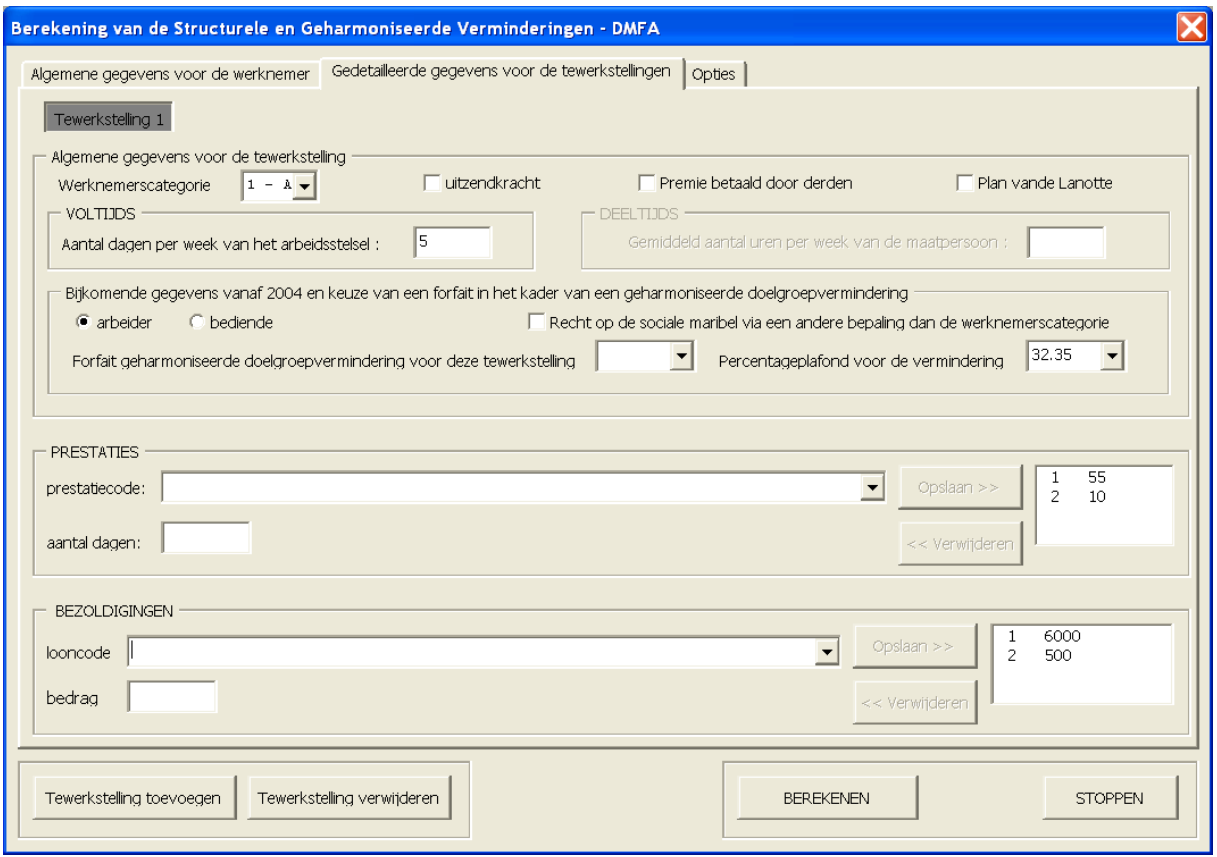

Indien er slechts één tewerkstelling wordt aangegeven klikt u op "BEREKENEN", indien er nog tewerkstellingen zijn klikt u op ""Tewerkstelling toevoegen" en herhaalt u de procedure. Eens alle tewerkstellingen zijn ingevuld klikt u op "BEREKENEN". Indien u alle ingevulde gegevens van deze tewerkstelling wenst te schrappen klikt u op "Tewerkstelling verwijderen".

**Belangrijk** : alle tewerkstellingen moeten ingevuld zijn vooraleer u mag kiezen voor "BEREKENEN", zoniet is de berekening niet correct.

### *3.2 Voor een deeltijdse tewerkstelling*

Vul eerst het aantal uren per week van de maatpersoon in. U krijgt dan bijvoorbeeld volgend scherm :

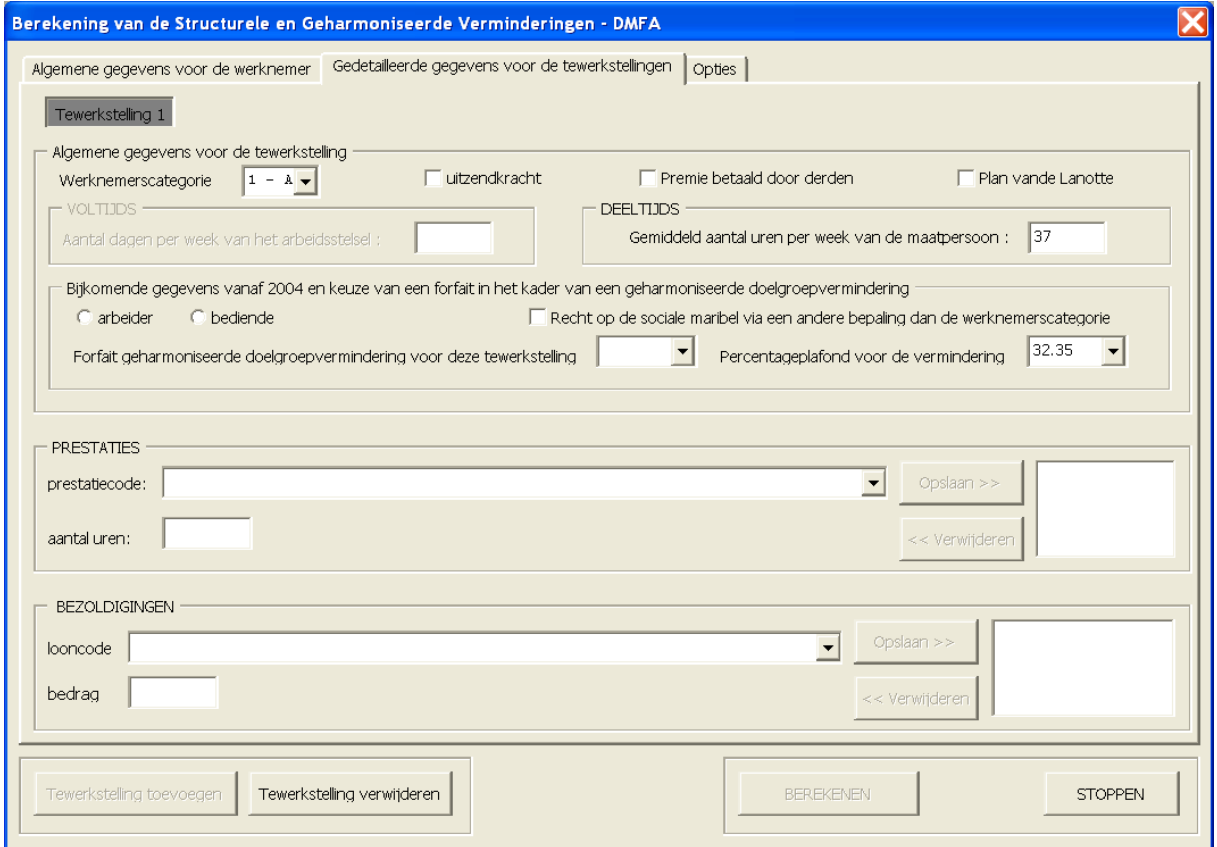

U moet net hetzelfde doen als bij een voltijdse tewerkstelling, met dit verschil dat u niet meer het aantal dagen van de prestatie dient in te vullen, maar wel het aantal uren (met twee decimalen, minuten worden in honderdsten van een uur uitgedrukt).

Voor de bezoldigingen geldt hetzelfde als bij de voltijdse tewerkstelling.

Eens u alle tewerkstellingen voor de werknemer hebt ingegeven, zowel voltijdse als deeltijdse, en eventueel ook als arbeider en bediende, klikt u op "BEREKENEN". Mocht u zich vergist hebben bij het invoeren van de gegevens van een tewerkstelling kunt u deze verwijderen door te klikken op "Tewerkstelling verwijderen".

Nadat u op "BEREKENEN" hebt gedrukt wordt krijgt u schermpje met het berekend bedrag :

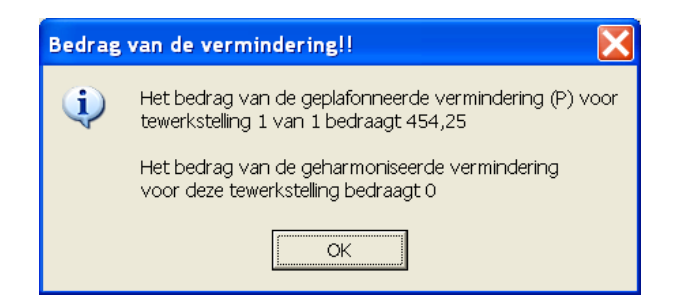

Er wordt ook een apart Word-document aangemaakt. U krijgt daarop per tewerkstelling een overzicht van het bedrag dat u kunt invullen in de multifunctionele aangifte. Dit blad kan u raadplegen en afdrukken eens de macro gestopt is. U vindt deze terug in een nieuw venster binnen Word.

### **4. Opties**

Indien u op de tab "opties" klikt krijgt u het volgende scherm :

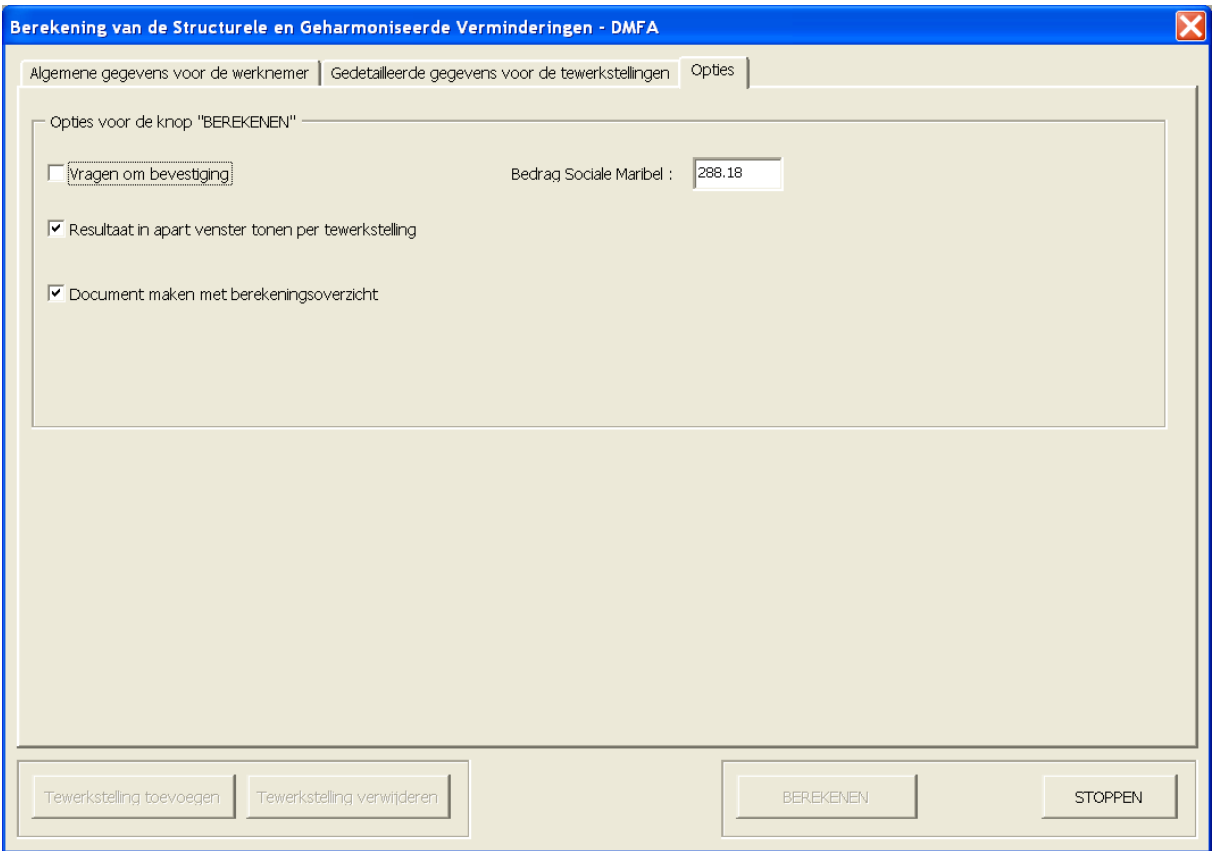

Hier kan u een aantal basisinstellingen wijzigen. De vooraf ingestelde opties verzekeren het grootste gebruiksgemak.

 *De macro werd ontworpen door Pieter Janssens van de Directie Bijzondere Toepassingen van de RSZ. Dit programma mag niet verkocht worden. Het mag gratis verspreid worden met behoud van alle rechten voor de Rijksdienst voor sociale zekerheid.*